# Windows Server 2022 und Raspi

Windwos Server 2022 Netzwerkadapter 1 auf Netzwerkbrücke Adapter 2 auf Internes Netzwerk.

IP-Adressen einstellen

Server umbenennen server22

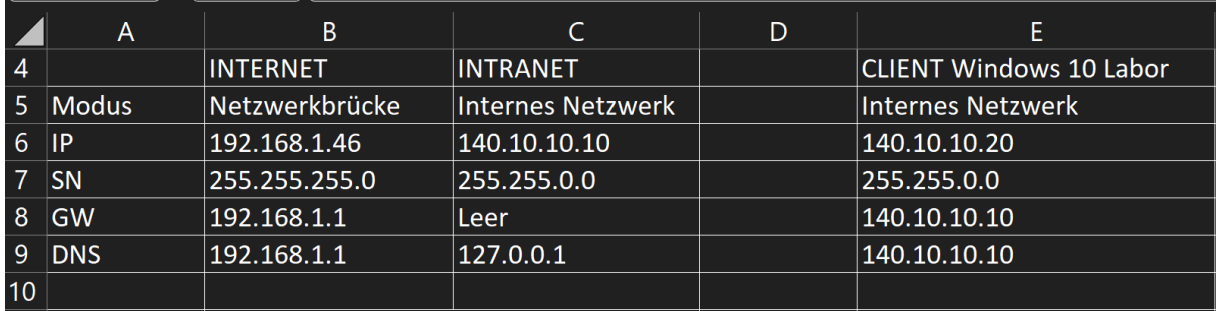

AD – DNS – DHCP – Remotezugriff – Windows Server Sicherung installieren.

Zum Domänencontroller hochstufen.

#### **Ordner freigabe erstellen**

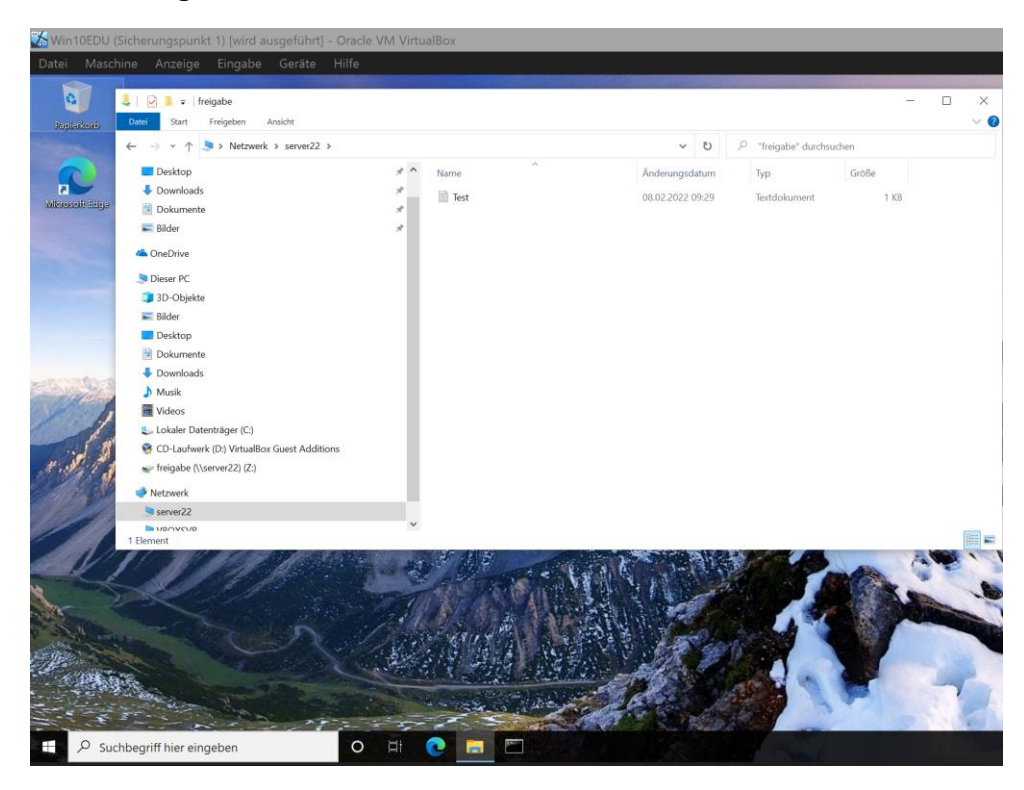

#### Laufwerk freigen Z:

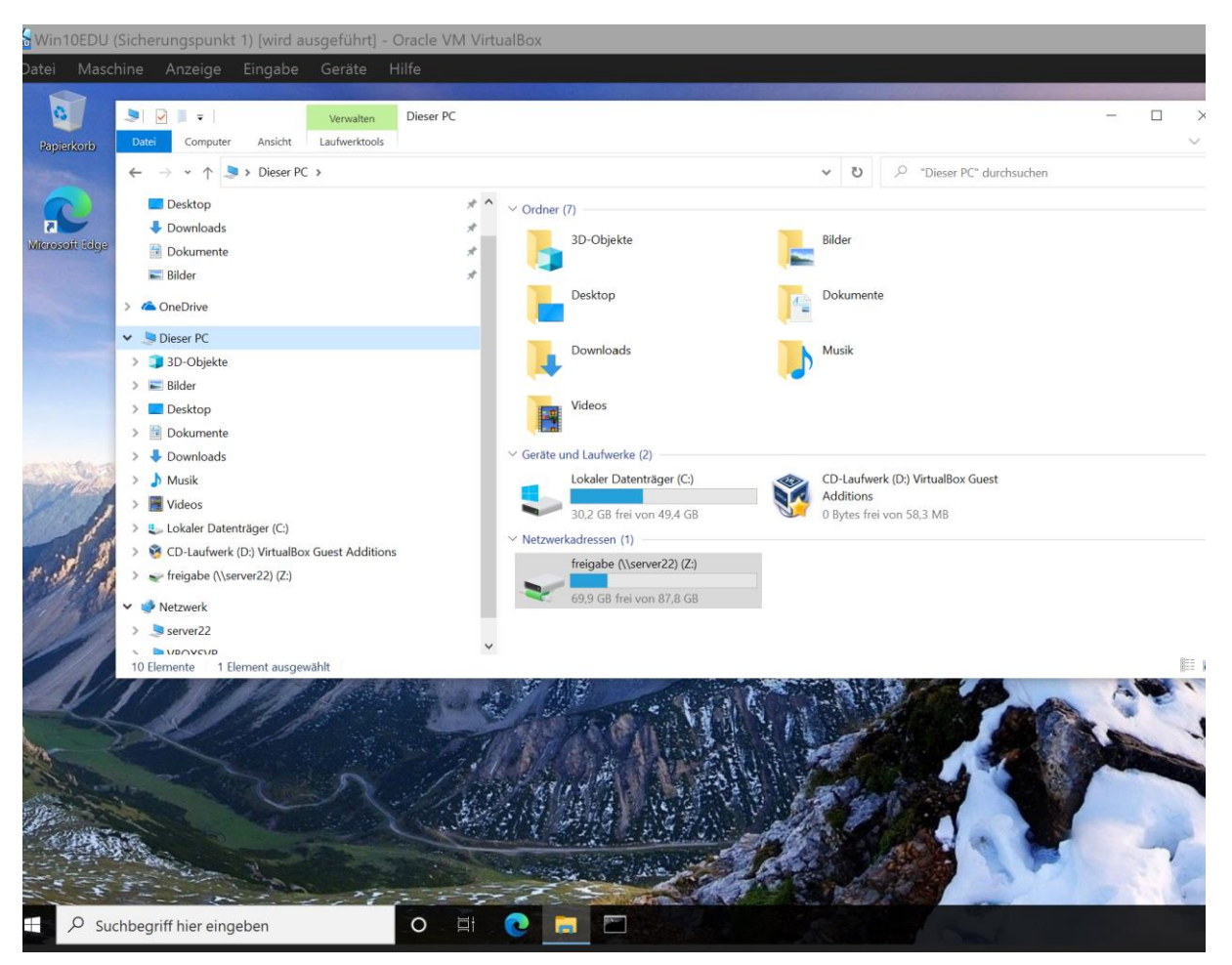

#### **Windows 10 Education installieren.**

Netzwerkadapter auf Internes Netzwerk.

IP-Adresse einstellen.

Computer umbenennen und der Domäne labor.local beitreten.

Freigaben überprüfen

#### **Gruppenrichtlinien Editor Samba Freigabe**

#### *gpedit.msc*

Computerkonfiguration – Administrative Vorlagen – Netzwerk – LanMan Arbeitsstation –

Unsichere Gastanwendungen aktivieren.

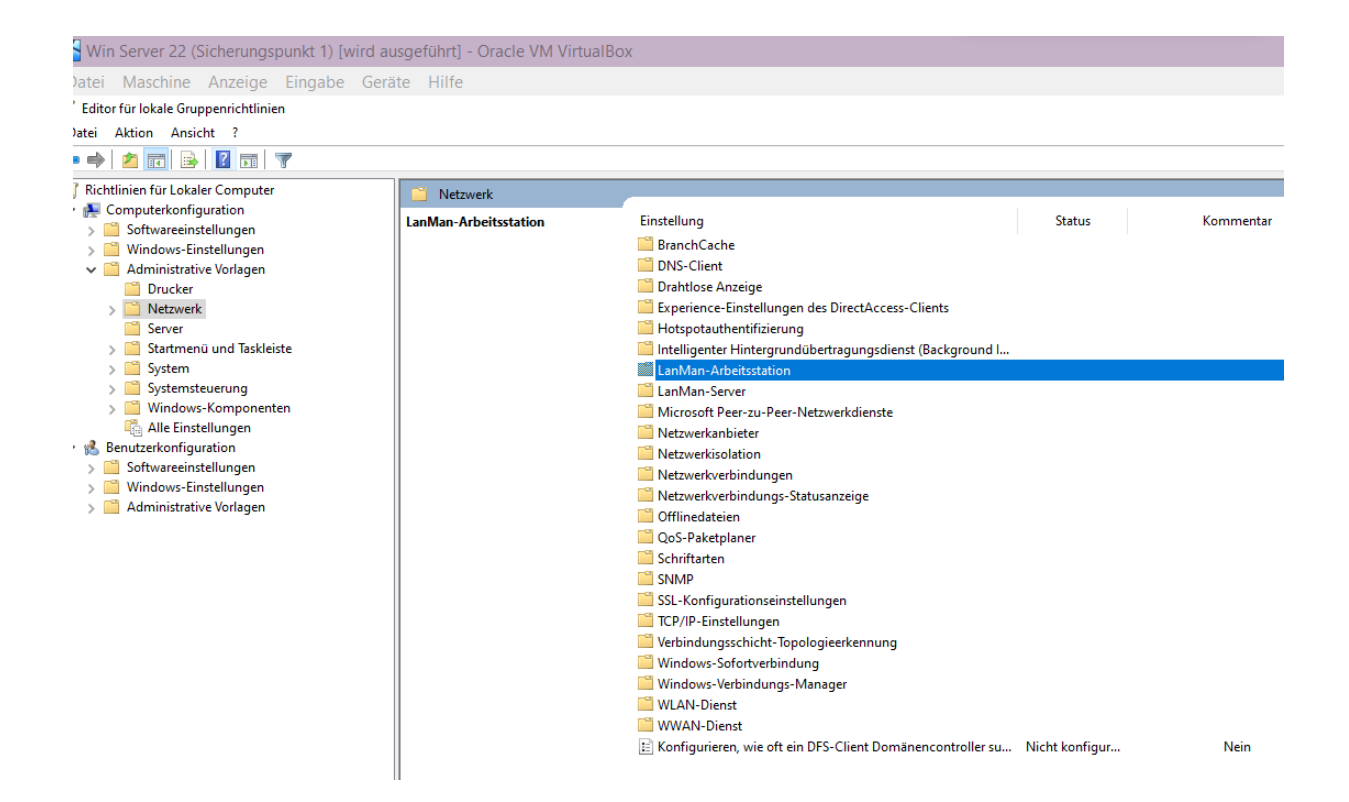

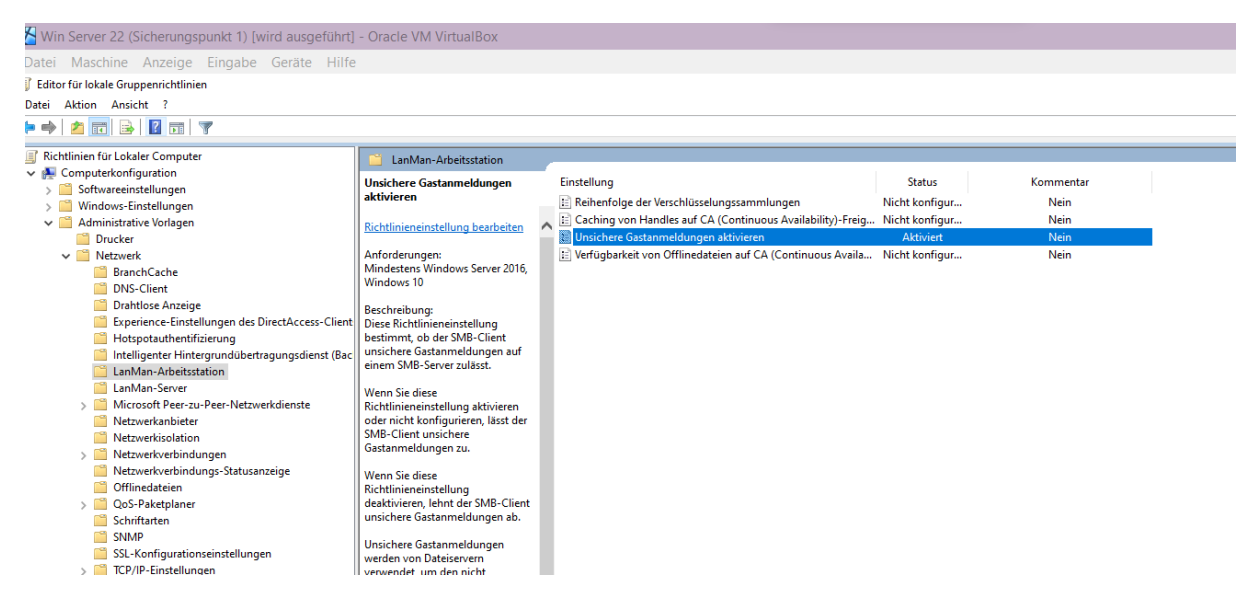

**Raspi Samba Freigabe – sicherung**

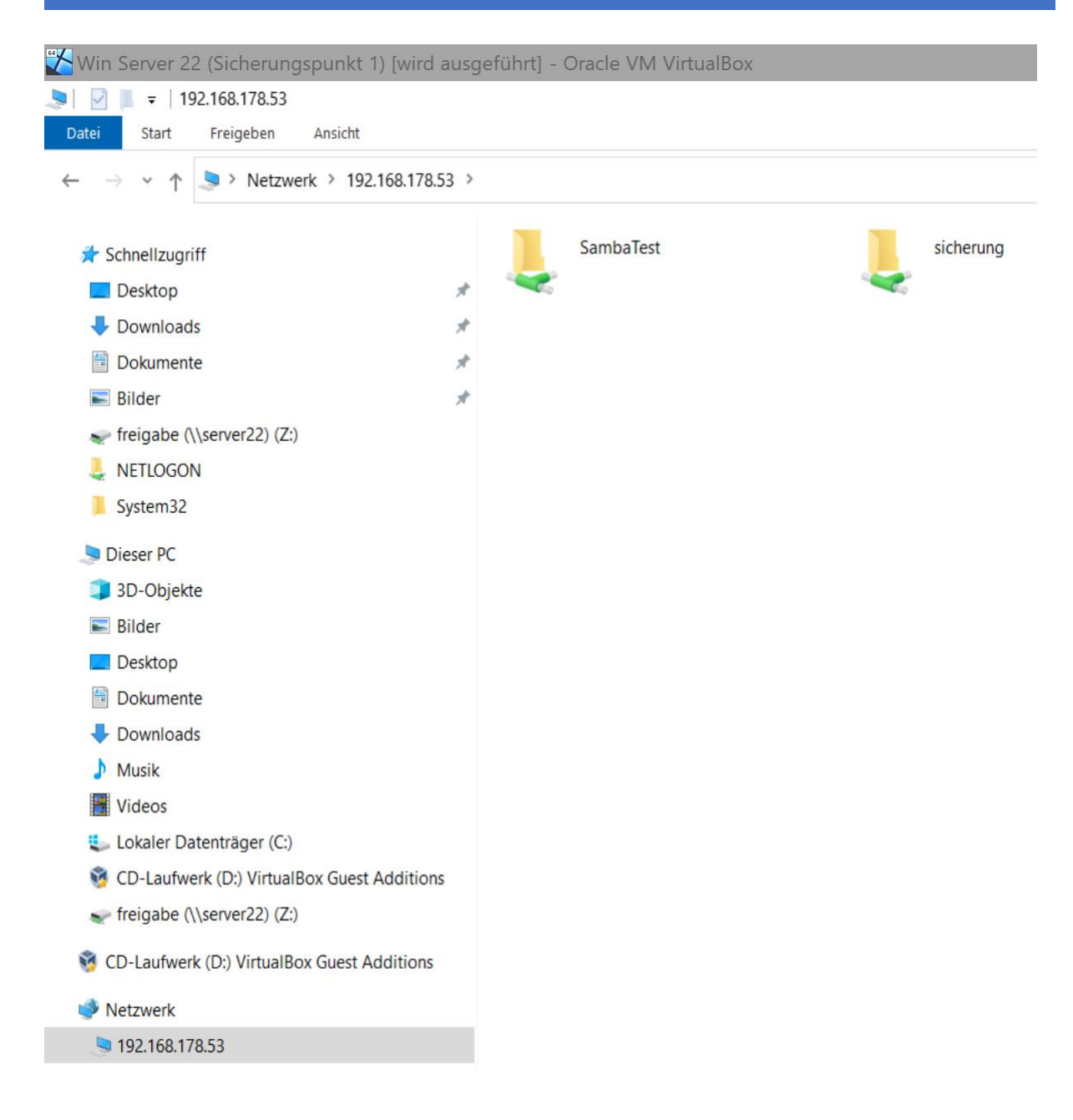

#### **Server 2022 Sicherung auf Raspi Freigabe Ordner – sicherung**

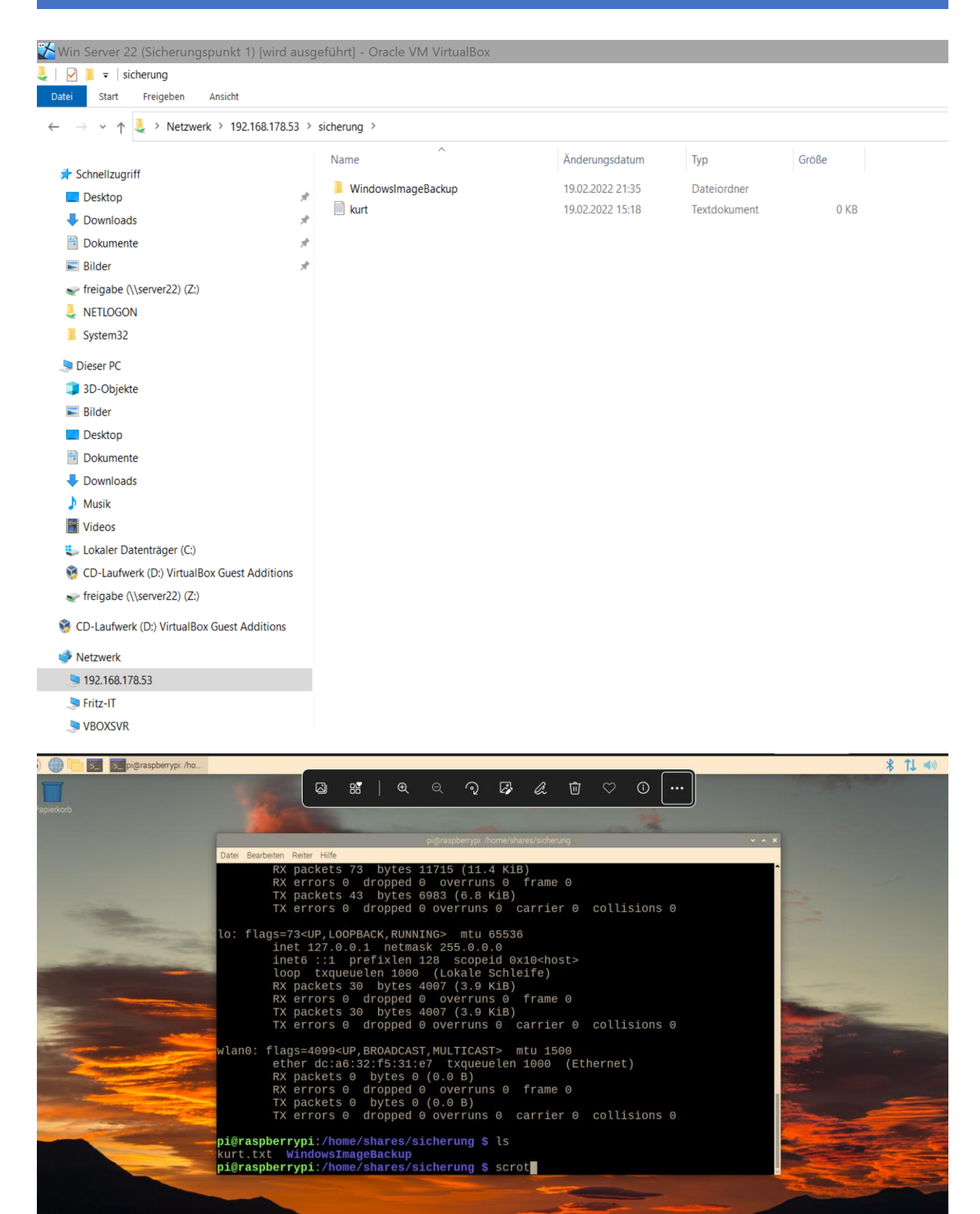

#### **Sperrbildschirm ändern**

Gruppenrichtlinienverwaltung – Default Domain Policy – Rechtsklick und bearbeiten. Computerkonfiguration – Administrative Vorlagen – Systemsteuerung – Anpassung – Ein bestimmtes Standardbild für den Sperr- und Anmeldebildschirm.

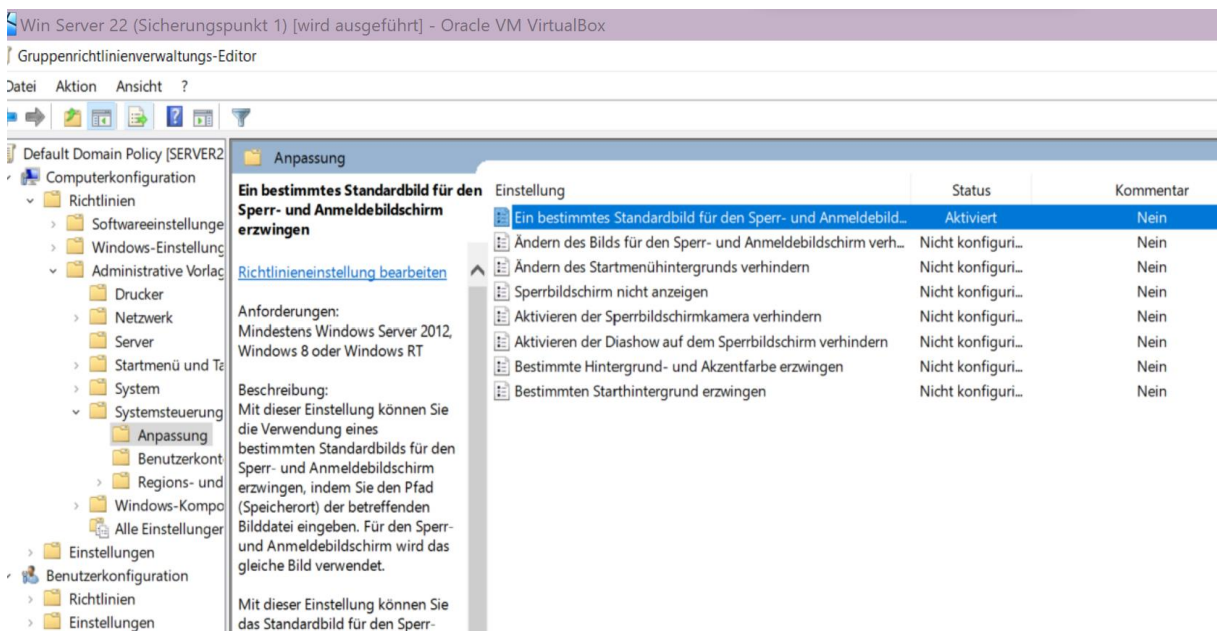

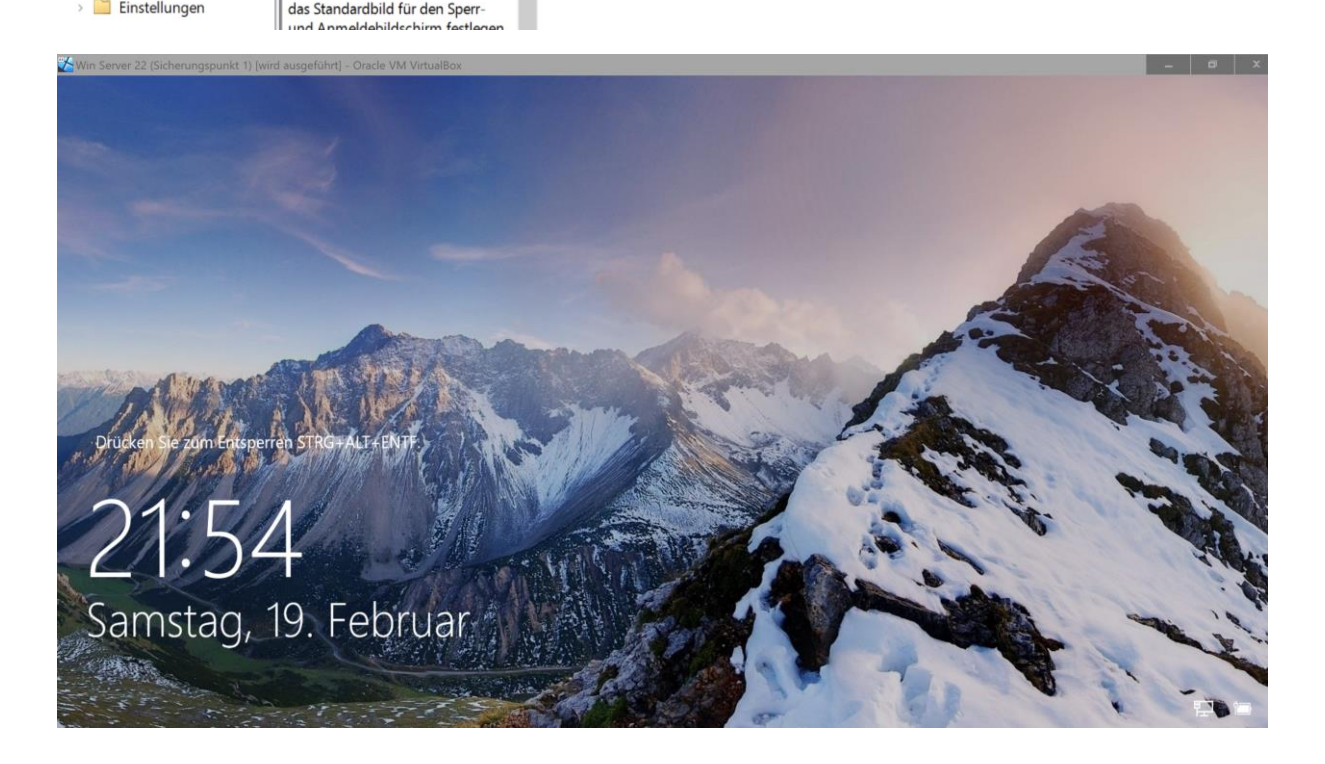

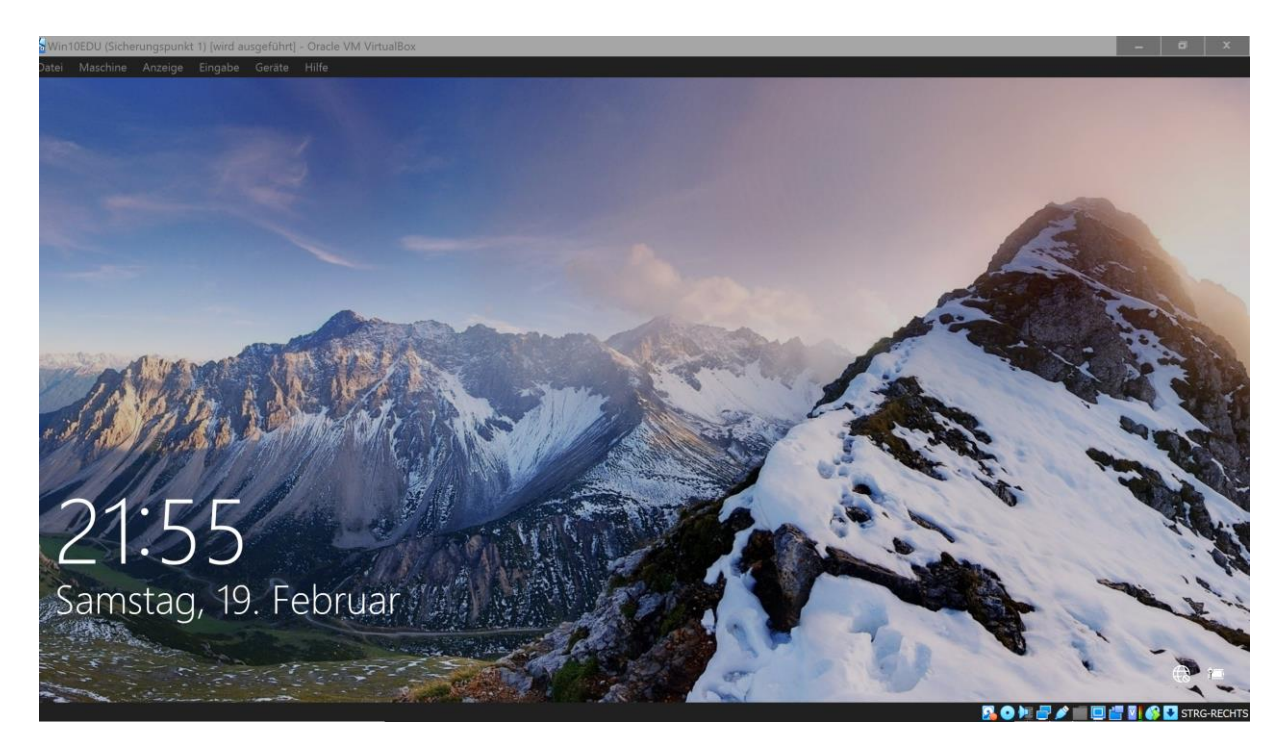

## Desktophintergrund ändern

Benutzerkonfiguration – Richtlinien – Administrative Vorlagen – Desktop – Desktop – Desktop Hintergrund

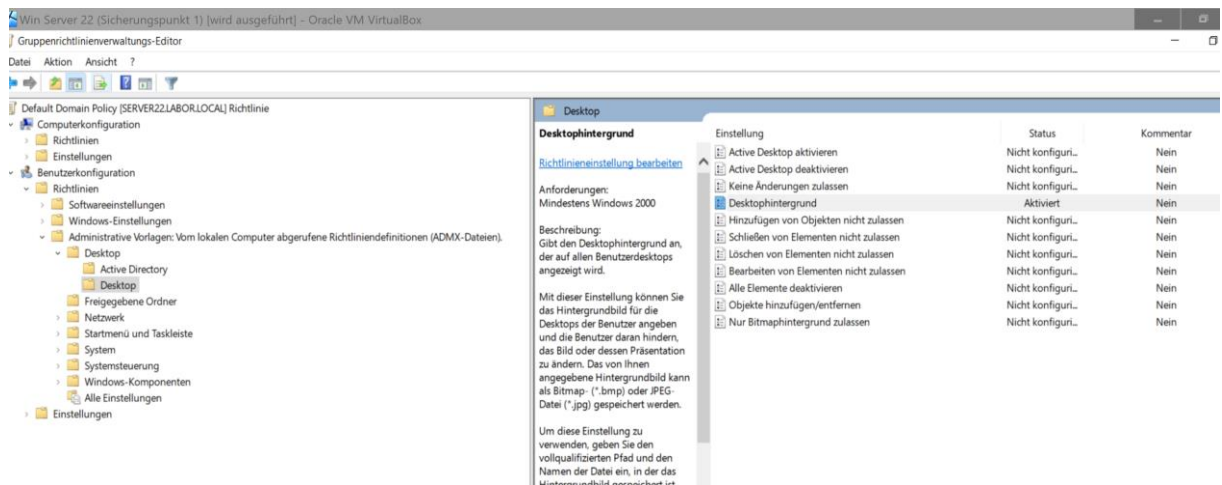

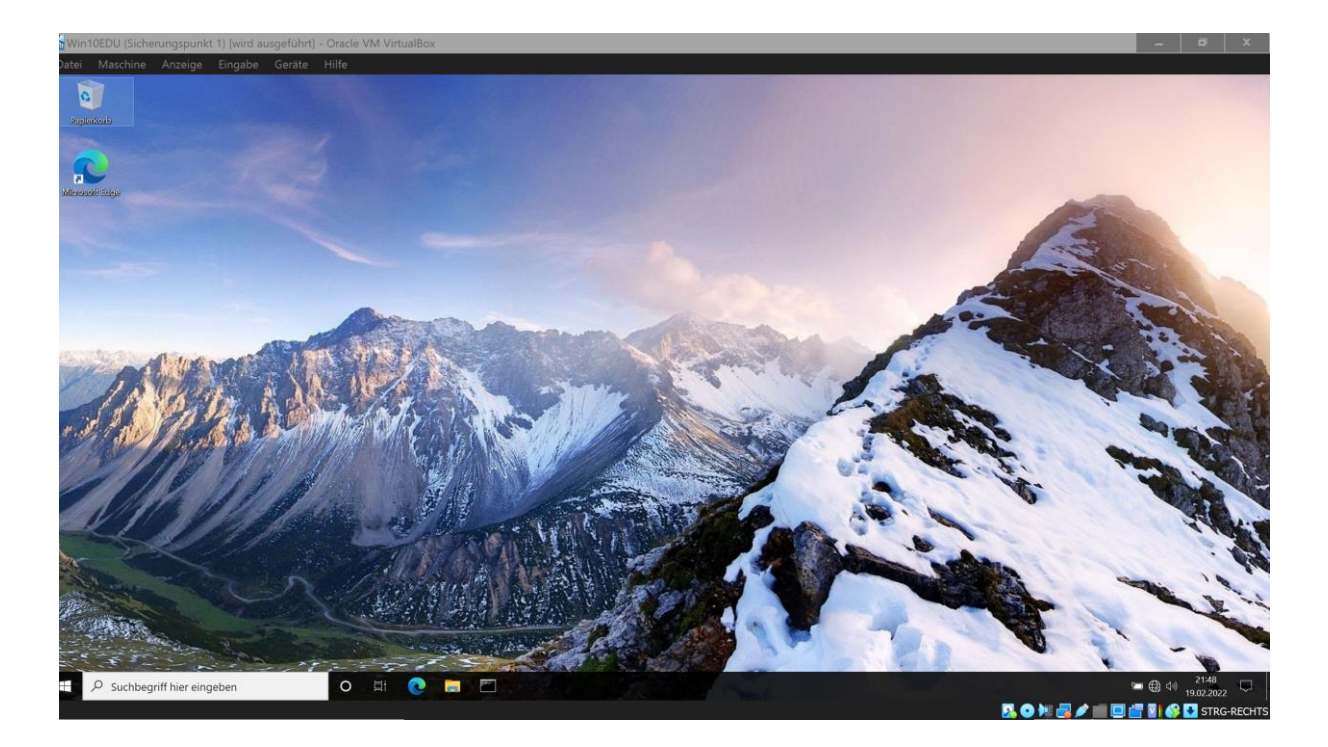

#### Software verteilen

Link: [https://www.windowspro.de/sponsored/aagon-gmbh/software-verteilen-gpo](https://www.windowspro.de/sponsored/aagon-gmbh/software-verteilen-gpo-zuweisen-veroeffentlichen-deinstallieren)[zuweisen-veroeffentlichen-deinstallieren](https://www.windowspro.de/sponsored/aagon-gmbh/software-verteilen-gpo-zuweisen-veroeffentlichen-deinstallieren)

Software mit (z.B. Teams.msi) herunterladen

Domänenbenutzer hinzufügen

Domänencomputer hinzufügen

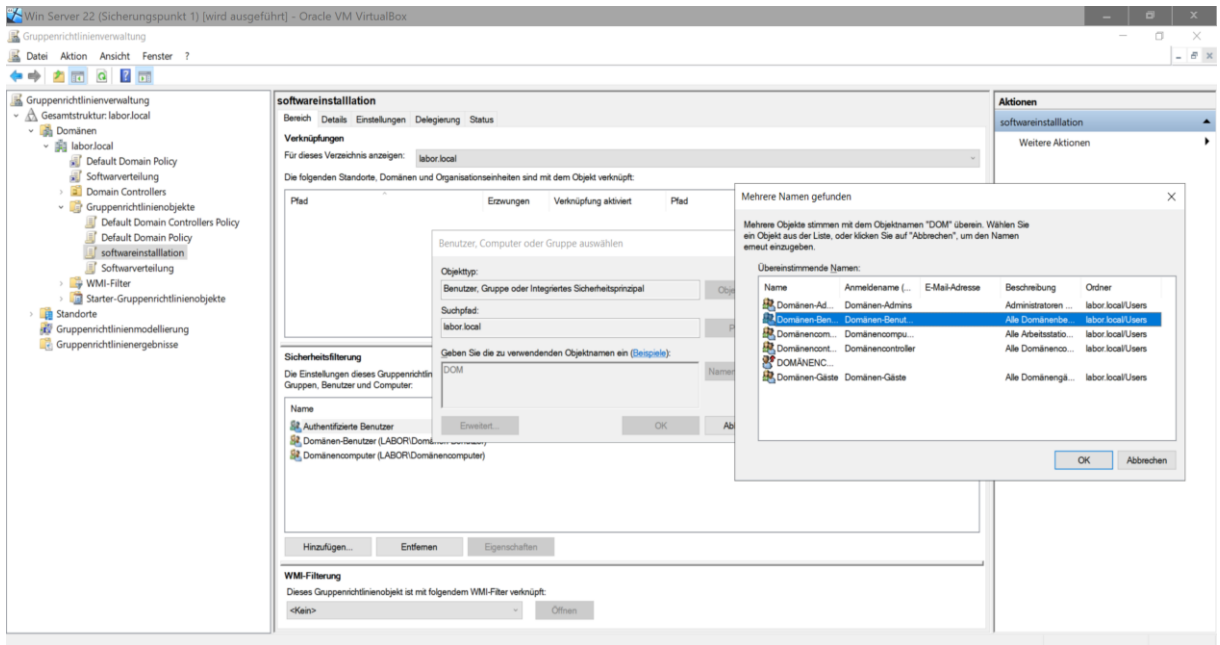

#### **Softwareinstallation rechtsklick – Neu – Paket Teams.msi hinzugügen.**

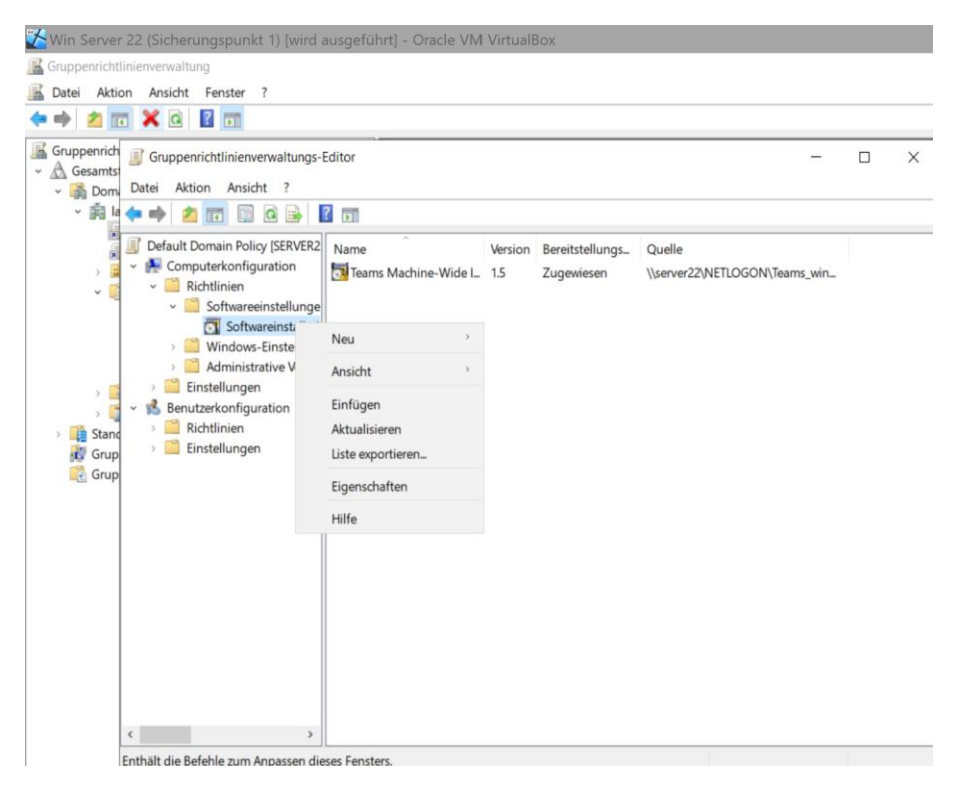

#### Benutzerkonfiguration

Softwareinstellungen -Softwareinstallation Eigenschaften, Pfad angeben [\\server22\NETLOGON](file://///server22/NETLOGON) und zuweisen für Automatische Installation.

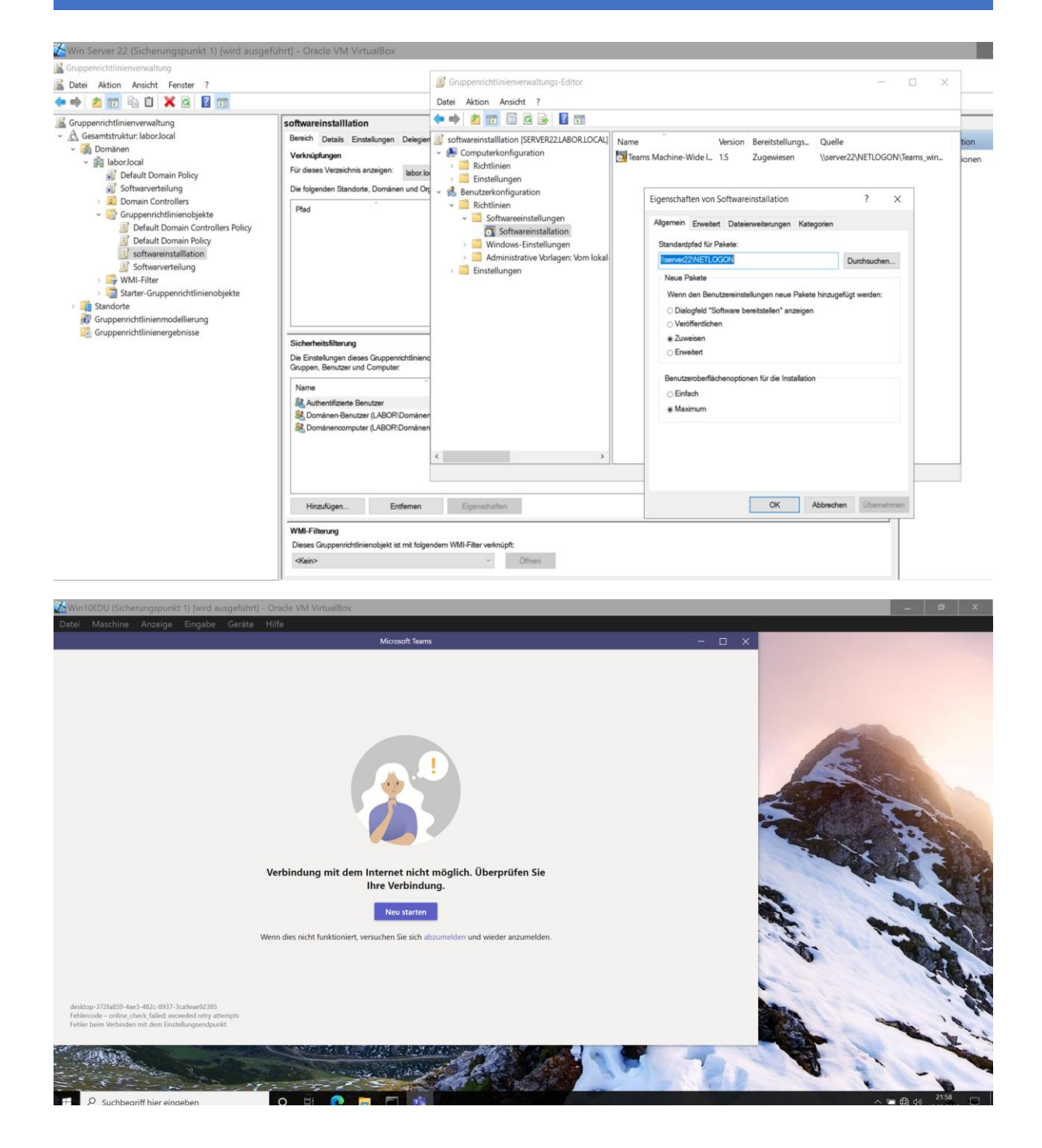

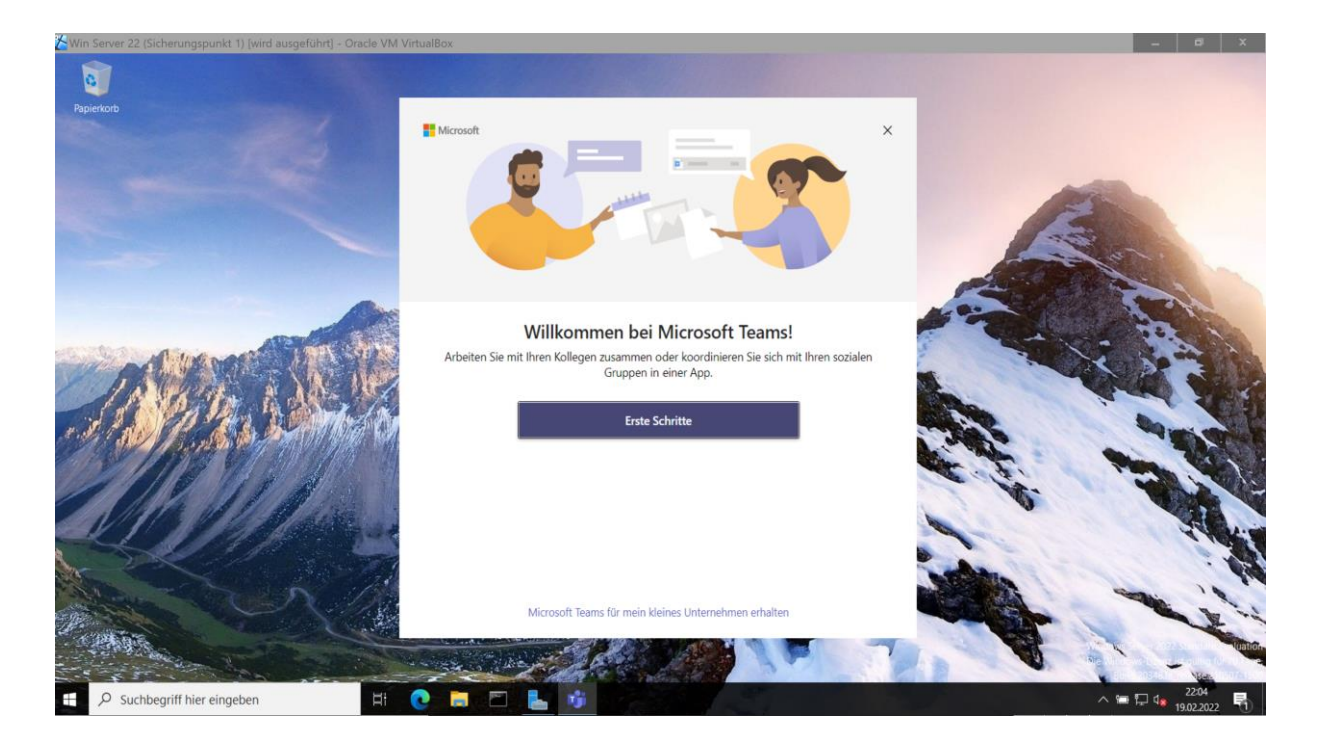